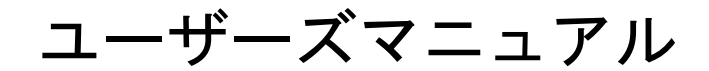

# **PilotSG1.4**

## 有限会社 アイオーテクニック

www.iotechnic.co.jp

〒226-0027 神奈川県横浜市緑区長津田 6-21-13 TEL(045)532-5114

2018/11

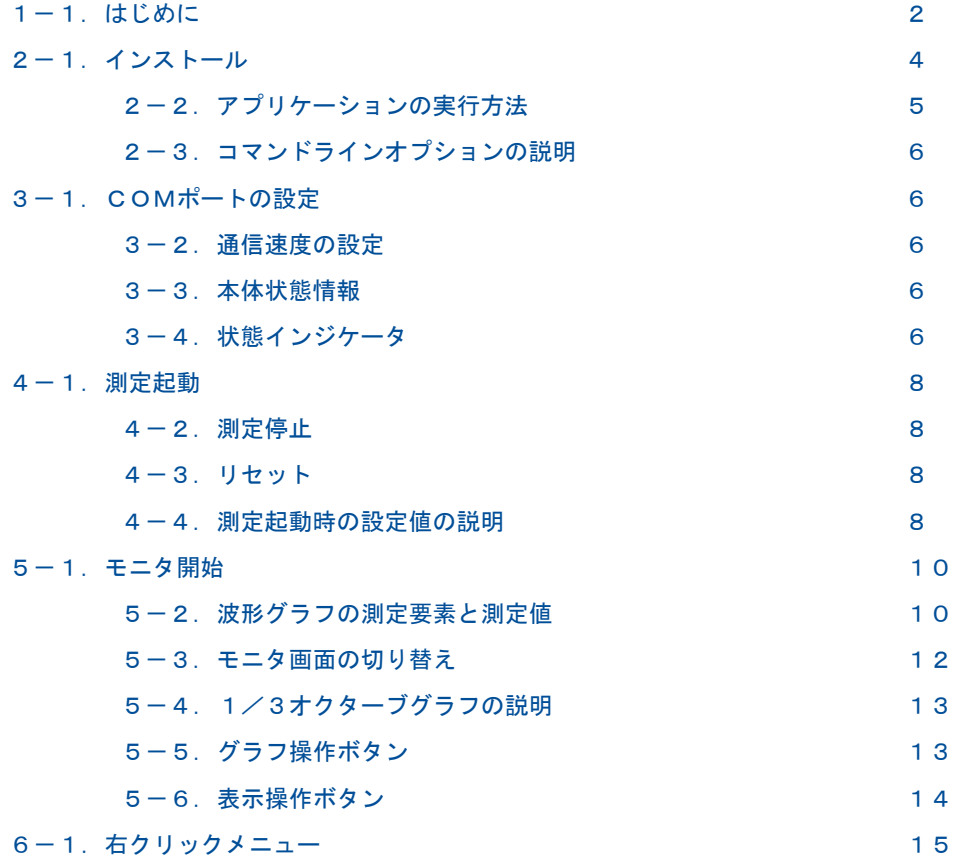

## 1-1. はじめに

PilotSg<sup>-16</sup>は、水中騒音振動計(SG-502、本体と表します)の出力データを、リアルタイムでグラフ化して表示するための アプリケーションです。

このアプリケーションには、下記の機能があります。データ処理機能や、収録機能はありません。

1. 水中騒音振動計(SG-502)測定を起動、停止する機能

2. 3.本体から受信したデータをリアルタイムで表示するモニタ機能。

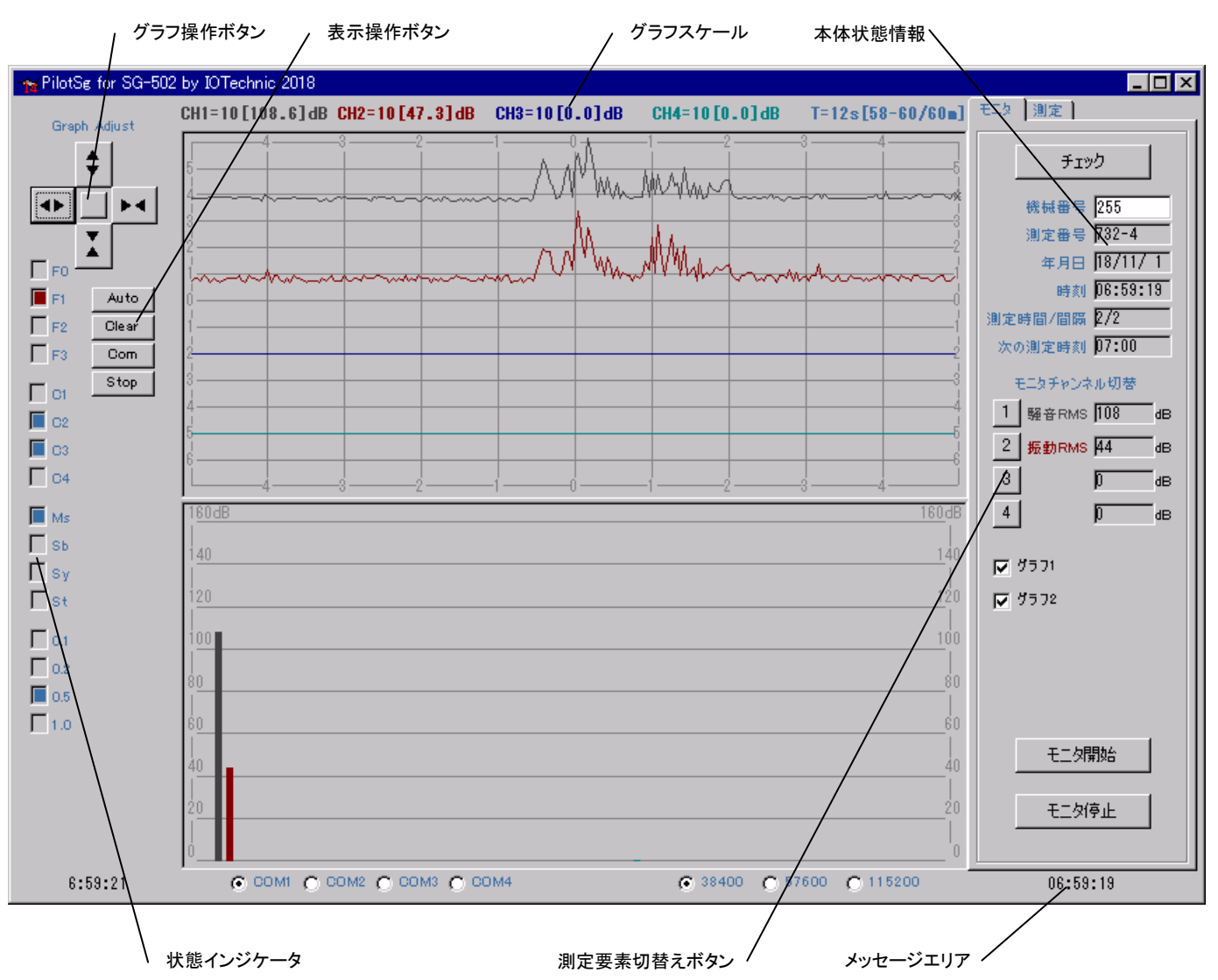

## 各部の名称(標準品の画面)

#### 処理機能付の画面

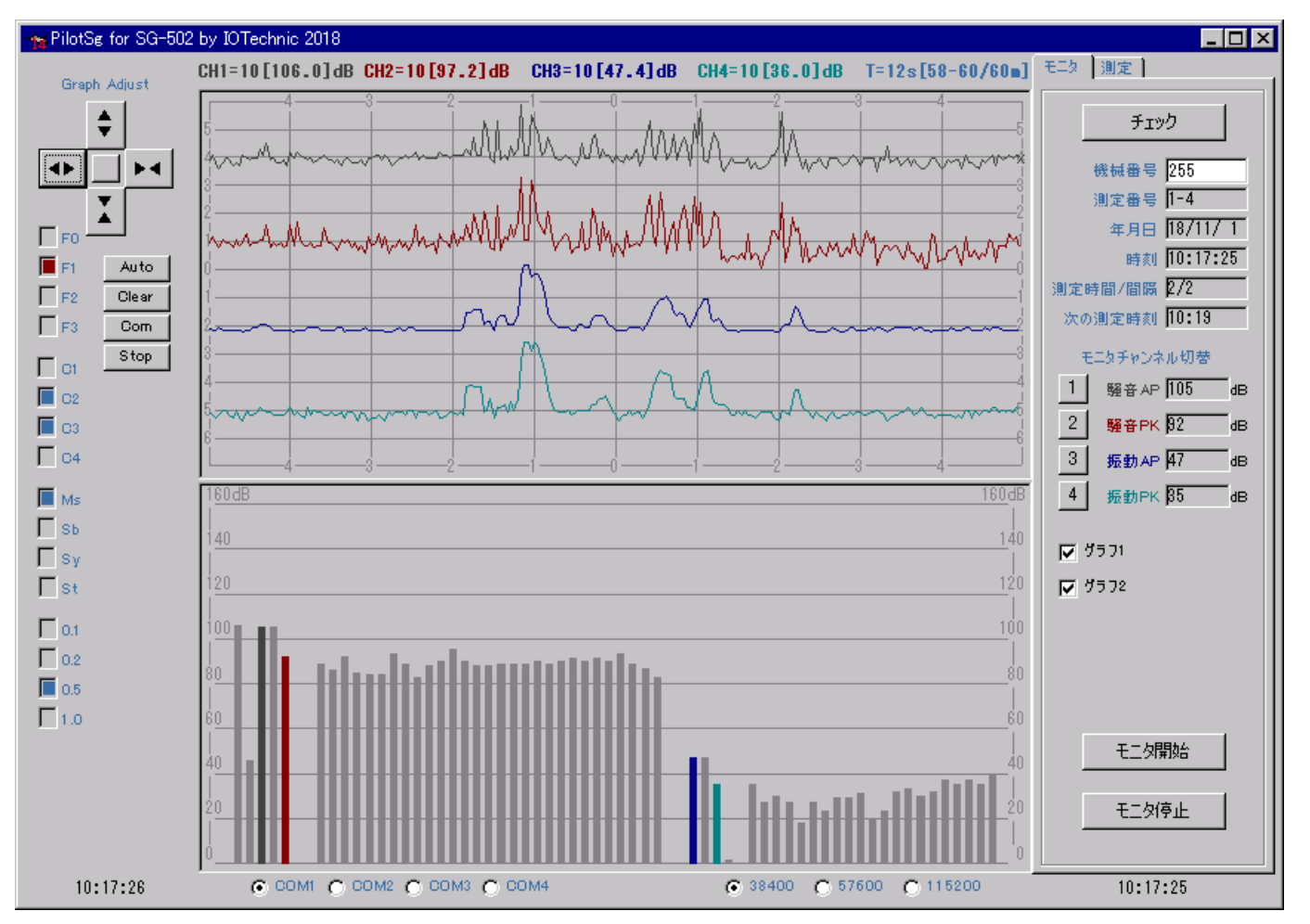

#### 2-1.インストール

配布のCDの中の"Setup.exe"を、右クリックして[管理者として実行]を指定し、実行して下さい。セットアップアプリケーショ ンの指示に、応答してインストールして下さい。インストール中に、下図の[ディレクトリの変更]ボタンをクリックして、インストー ル先のディレクトリを下記のように変更してください。

変更前: C¥Program Files¥MK44¥ 変更後: C¥MK44¥

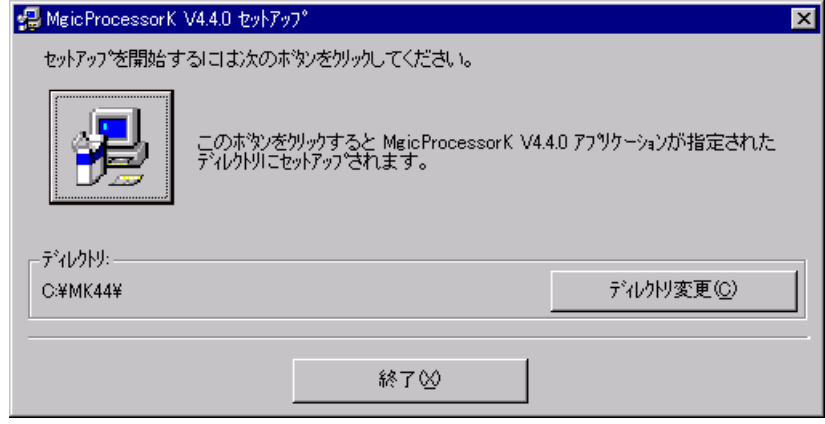

- 注1."システムにある一部のシステムファイルが最新のものでないので、セットアップを続行できません。......"の問い合 わせがありましたら、[OK]をクリックして下さい。"Windowsを再起動しますか?........."の問い合わせに、 [はい] をクリックします。 Windowsが再起動されましたら、セットアップを再度、行います。
- 注2. "コピーしようとしているファイルのバージョンは、システムに存在するファイルより古いか、または同じです。........" の問い合わせには、[はい]をクリックしてください。

#### 外字の登録

1.パソコンを"セーフモードとコマンドプロンプト"で再起動し、コマンドプロンプトで、配布CDのEUDC2000フォルダのファイ ル(EUDC.TTEと、EUDC.EUF)を、パソコンの¥Windows¥Fontsにコピーします。

例: COPY R:¥EUDC2000¥EUDC.\* C:¥Windows¥Fonts

2.コンピューターを再起動します。ファイル名を指定して実行での"EUDCEDIT"とキーインして、実行します。登録した外字 が表示されれば完了です。一覧表示して、"c㎡"等の、文字を確認して下さい。"外字エディタ"を終了して、インストールを 終了します。

## システム日時の表現

PilotSgは、下記の日時の表現しか扱えません。Windowsの設定が、異なる場合は、変更して下さい。 Windowsの"コント ロールパネル"ーアイコン[地域と言語のオプション]ータブ[地域オプション]ーボタン[カスタマイズ]ータブ[日付]ー[短い形 式]と、同じく、タブ[時刻]-[時刻の形式]を下のように合せて下さい。

[日付]-[短い形式] yy/MM/dd

[時刻]-[時間の形式] H:mm:ss

#### 動作確認OS

Windows7、Windows8、Windows10

## 2-2.アプリケーションの実行方法

この アプリケーションは、下記の手順で、ディスクトップにショートカットを作成してから、実行します。

- 1. ファイル"C:¥MK44¥pilotsg14.exe"を、Windowsの"ディスクトップ"に、ドラッグアンドドロップし、ショートカットを作 成します。
- 2. アイコン ヤ ゚ PilotWeb14.exeへのショートカット"のプロパティ(下図)の、タブ[ショートカット]ー[リンク先]のコマンドラ

インを、下記の"コマンドラインオプションの説明"を参考にして変更できます。下記の例は、COMポート:COM4、通信速 度:115200を指定して、PilotSgを実行します。

- 例: C:¥MK44¥pilotsg14.exe COM4,115200
- 3. "ディスクトップ"にできた、アイコン 悩のダブルクリックで実行してください。

注1. 何もコマンドラインオプションを指定しない時は、COMポート=COM1、通信速度=38400を指定されたものとして実 行します。

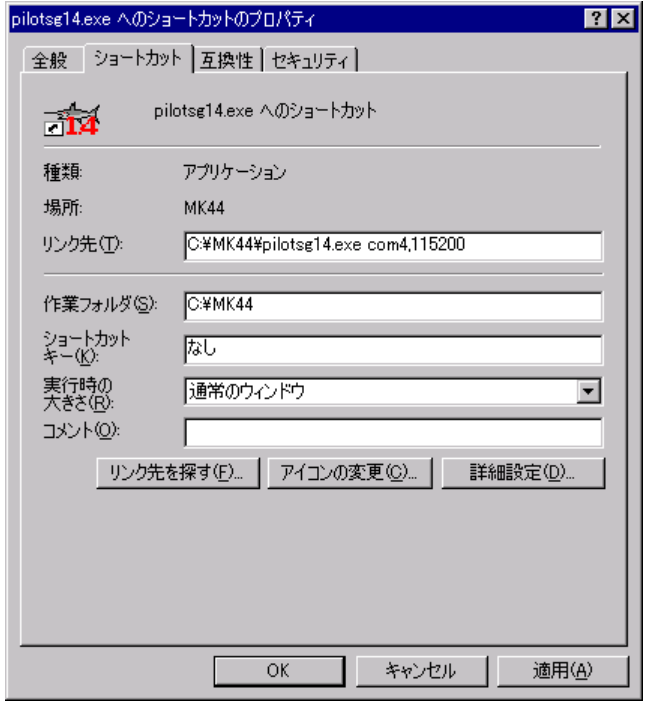

#### 2-3.コマンドラインオプションの説明

実行時のコマンドラインオプションを下記の形式で指定できます、各コマンドラインオプションは、コンマで区切ります。

## "Path¥pilotsg14.exe" PortNo, Bps, No,, Flag

## Path\

pilotsg14.exeがあるフォルダのパス名を指定します。例:C:¥MK44¥

#### pilotsg14.exe

このアプリケーションの実行ファイル名です。

### PortNo

本体と接続される通信ポート(COMポート)の番号を指定します。 例:COM1(デフォルト)

#### **Bps**

本体との通信速度を指定します。 例:38400(デフォルト)

#### No

本体の機械番号を指定したい時、セットします。 例:255(デフォルト)

#### Flag

Bit15=1 メンテナンスモードを有効にして実行します。

#### 3-1. COMポートの設定

アプリケーションを実行してから、COMポートを変更するには、

- 1. 実行中のアプリケーションの下部(下図参照)のCOMポート指定用のオプションボタン「COM1]~「COM4]をクリックして、 変更します。
- 2.正常に使用できる場合は、下図、右端の"COM1-38400"のようにポート番号と通信速度を表示します。使用できない 場合は、"COM2-使用不可"と表示します。

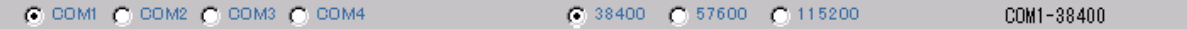

 $\mathsf I$ 

注1. 実行時のコマンドラインオプションでも、COMポート番号や通信速度を指定して実行できます。

## 3-2.通信速度の設定

#### 通信速度の変更は、本体と通信が正常にできている状態で行います。

- 1. 実行中のアプリケーションの下部(上図参照)の通信速度指定用のオプションボタン[38400]~[115200]をクリックし て、変更します。
- 2.アプリケーションは、変更前の通信速度で、本体に新しい通信速度に変更するようコマンドを送信します。
- 3.本体はコマンド受信後、すぐに新しい通信速度に変更されます。本体からの返信フレームはありません。
- 4.アプリケーションは、コマンド送信後、COMポートの設定を、新しい通信速度に変更します。
- 注1.モニタ中に受信エラーが発生し、波形が正常に受け取れない場合は、通信速度を、57600BPS、又は115200BPS に上げて使用してください。

#### 3-3.本体状態情報

[チェック]のクリックで右の本体状態情報を更新できます。

チェック ||のクリックで下記の「本体状態情報]を表示します。

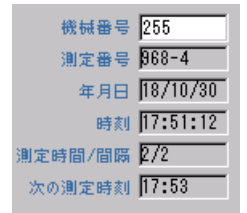

#### [機械番号]

通信する本体の機械番号の下3桁を指定 します。入力専用です。通常、255が設定されています。255は、どの機械番号 の本体とも通信ができる番号です。

[測定番号]

測定中は、その測定番号、測定待機中は終了した測定番号を表示します。-(ハイフォン)に続く3桁の値は、受信した本体の 機械番号です。

[年月日]

本体の時計の年月日

[時刻]

本体の時計の時刻

[測定時間/間隔]

本体に設定されている測定時間/測定間隔 [次の測定時刻]

本体の次の測定開始時刻

#### 3-4.状態インジケータ

チェック のクリックで下記の[状態インジケータ]を表示します。

 $\Gamma$ FO  $F_{\rm FI}$  $F<sub>2</sub>$ 

は、受信パケットの種類を示します。[F0]、[F1]、[F2]、[F3]を、それぞれ、ビット0,1,2として、下記のような受信 パケットを示しています。

- 0: コマンドパケット。パソコンから送信するパケットです。
- 1: データパケット。本体からデータを回収するパケットです。
- 2: モニタパケット。モニタ時に本体から、受信するパケットです。
- 3: ヘッダーパケット。データ回収時に、各測定の先頭に受信するパケットです。
- 4: エコーパケット。[チェック]、[測定起動]、[測定停止]の返信として、本体から受信するパケットです。(上図)
- 5: 装置情報パケット。
- 6: 処理結果パケット。

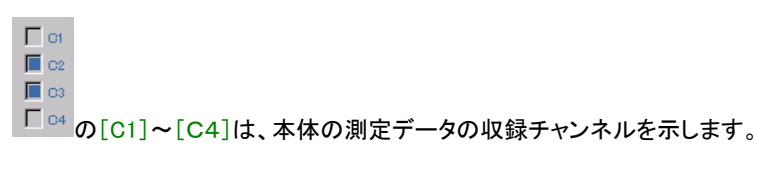

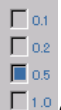

の[0.1]~[1.0]は、本体のデータのサンプル間隔(0.1秒~1.0秒)を示しています。

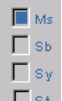

 $\frac{\prod\limits_{\mathcal{S}^{t}}\mathbf{z}}{|\mathcal{S}^{t}|}$ は、本体の状態を示しています。[Ms]:測定状態、[Sb]:予備測定状態、[Sy]:待機状態、[St]:保管状態を表してい

ます。

### 4-1.測定起動

- 1. 本体のコネクタとパソコン(COMポート)をパソコン接続ケーブルで接続します。
- 2. ショートカットのアイコン ヤをダブルクリックして実行します。使用するCOMポートが、一致してい るか確認してください。
- 3. <sup>チェック</sup> をクリックして、[<mark>状態インジケータ</mark>]で、保管状態[St]、ONを確認します。タブ[測定] をクリックします。本体を <sup>リセット</sup> してください。
- 4.[測定時間](デフォルト:2分)、[測定間隔](デフォルト:2分)、を変更する必要がなければ、その まま. <mark>- <sup>測定起動</sup> 本クリックし、[測定起動の注意]ウィンドウで[OK]をクリックして測定を開始し</mark> ます。 アプリケーションは、このとき本体とパソコンの時刻をあわせます。
- 5. 本体から、パケットを受信し、[F2]をONします。予備測定状態[Sb]、ONを確認します。

## 4-2.測定停止

- 1. をクリックします。[測定停止の注意]ウィンドウで[OK]をクリックします。
- 2.本体から、パケットを受信し、[F2]を表示します。保管状態[St]、ONを確認します。

#### 4-3.リセット

- 1. [<mark>状態インジケータ\_</mark>]が、測定状態[Ms]や、予備測定状態[<mark>Sb]</mark>の場合は、<del>\_\_\_<sup>測定停止\_\_\_\_</mark>で</del>保管状態にします。リセットは、</del></sup> 本体が保管状態の時のみ有効です。
- 2. <mark>- リセット </mark>をクリックすると下図の[リセットの注意]ウィンドウを表示します。[OK]で、リセットコマンドが本体に送信さ れます。
- 3. 本体の[動作確認ランプ]が、10秒間、点灯します。消灯後、操作ができます。
- 注1. データメモリも初期化したいときは、下図の[メモリクリア]をチェックします。
- 注2.本体のデータは、この[メモリクリア]を実行しない限り、消去されません。電源オフしても、データは消えません。

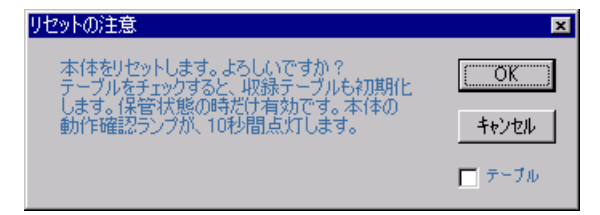

## 4-4.測定起動時の設定値の説明

#### [測定時間]

データをサンプルし、収録する時間(分)です。水中騒音振動計(SG-502)のモニタ機能を使用する場合は、[測定間隔]と 同じ値を設定します。デフォルトは2分です。変更する場合は、1~10分の範囲で設定してください。

#### [測定間隔]

[測定時間]を繰り返す間隔(分)です。水中騒音振動計(SG-502)のモニタ機能を使用する場合は、[測定時間]と同じ値を 設定します。デフォルトは2分です。

#### [ 測定開始時刻]

モニタ機能を使用する場合は、"0: 0"と指定して[測定起動]後、すぐに測定を始めます。(変更不可)

#### [ 収録チャンネル]

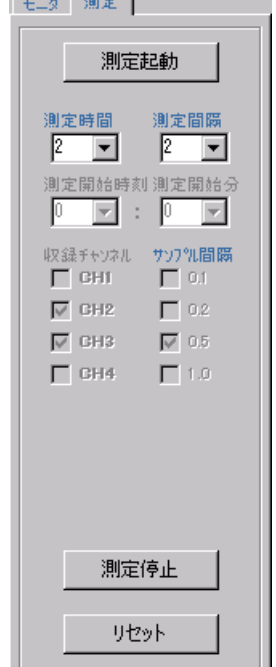

[CH1]~[CH4]は、本体の測定データの収録チャンネルを 設定します。水中騒音振動計(SG-502)のモニタ機能を使用 する場合は、[CH2]、[CH3]がチェックします。(変更不可)

## [サンプル間隔]

水中騒音振動計(SG-502)のモニタ機能の場合のサンプル間隔は、[0.5]になります。(変更不可)

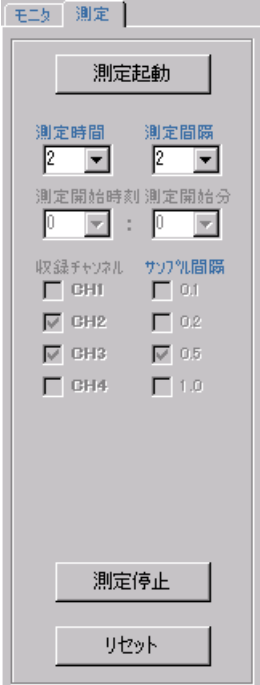

## 5-1.モニタ開始

- 1. <u>―― <sup>チェック</sup>――</u>して、本体の状態を[<mark>状態インジケータ</mark>]で確認してください。測定状態[Ms]や、予備測定状態[Sb]でない 場合は、本体を[測定起動]します。
- 2. タブ[モニタ]の、 モニ<sup>対開始 |</sup>をクリックします。本体にコマンドが送信され、モニタパケットを受信します。受信は、[サンプ ル間隔]で発生します。
- 3.本アプリケーションは、受信データを下図のようにグラフ化して表示します。
- 注1. Stop で表示を一時停止します。 <sup>Clear</sup> でグラフをクリアします。 Auto でグラフ全体を表示します。 Com は、 各チャンネルのスケールを、一致させます。

## モニタ停止

1. タブ[<mark>モニタ]の、</mark> モニ<sup>タ停止</sup> あるクリックします。本体にコマンドが送信されモニタを停止します。

2. 本体の測定も停止する場合は、[測定停止]で停止します。

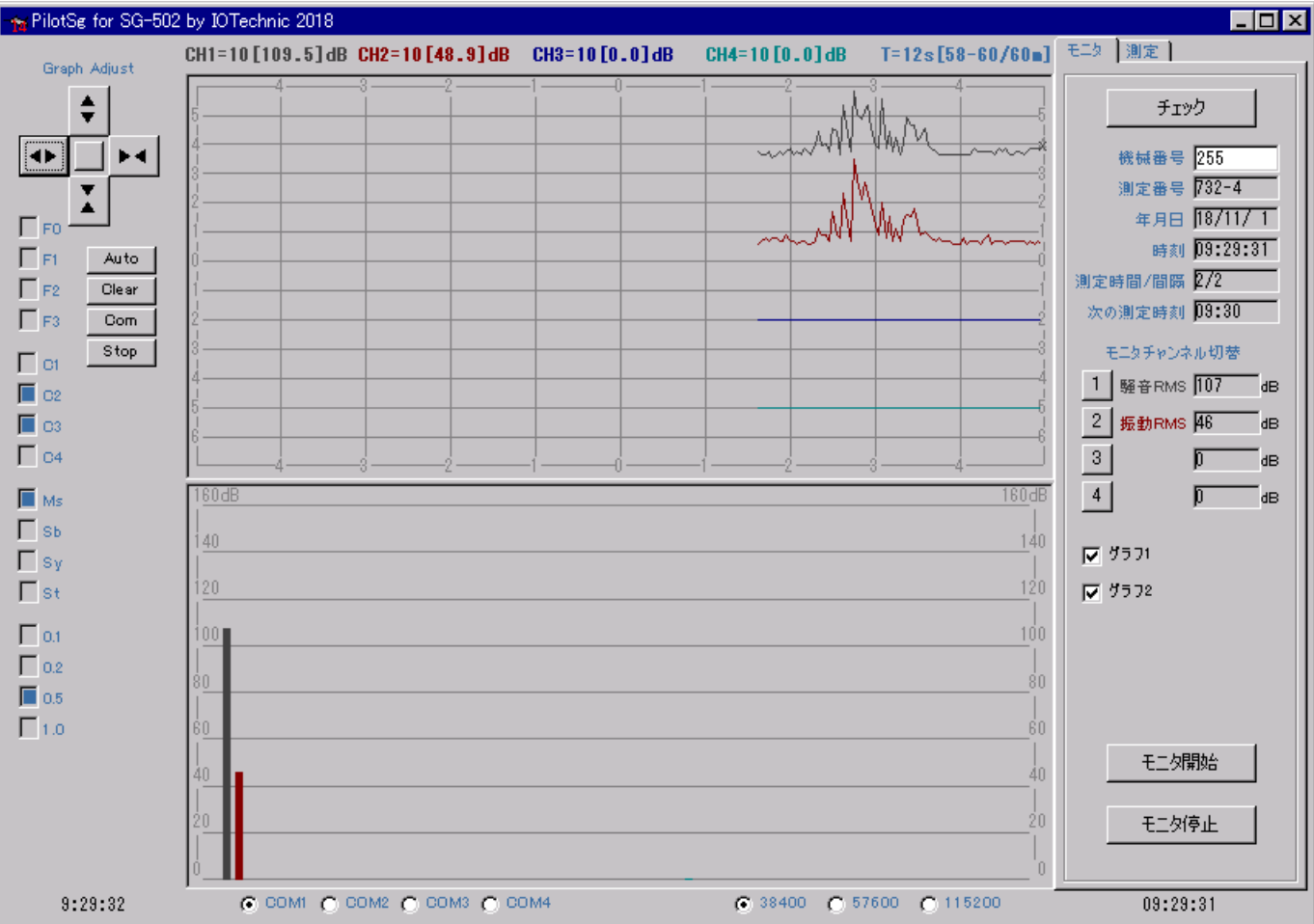

## 5-2.波形グラフの測定要素と測定値

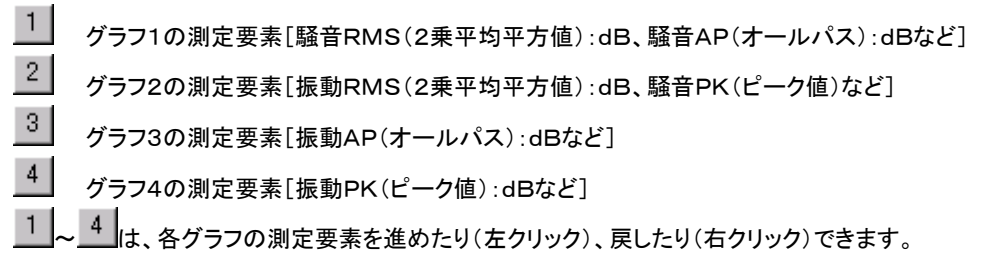

## 省略表現の意味

AP:オールパス(dB) OA:オーバーオール(dB) PK:ピーク値(dB) PF:ピーク値の周波数(Hz) 数字:周波数(Hz)

## 5-3.モニタ画面の切り替え

1.  $\overline{M}$  <sup>グラフ1</sup> のクリックで[波形グラフ]が非表示になり、下図のように[1/3オクターブグラフ]だけを表示します。

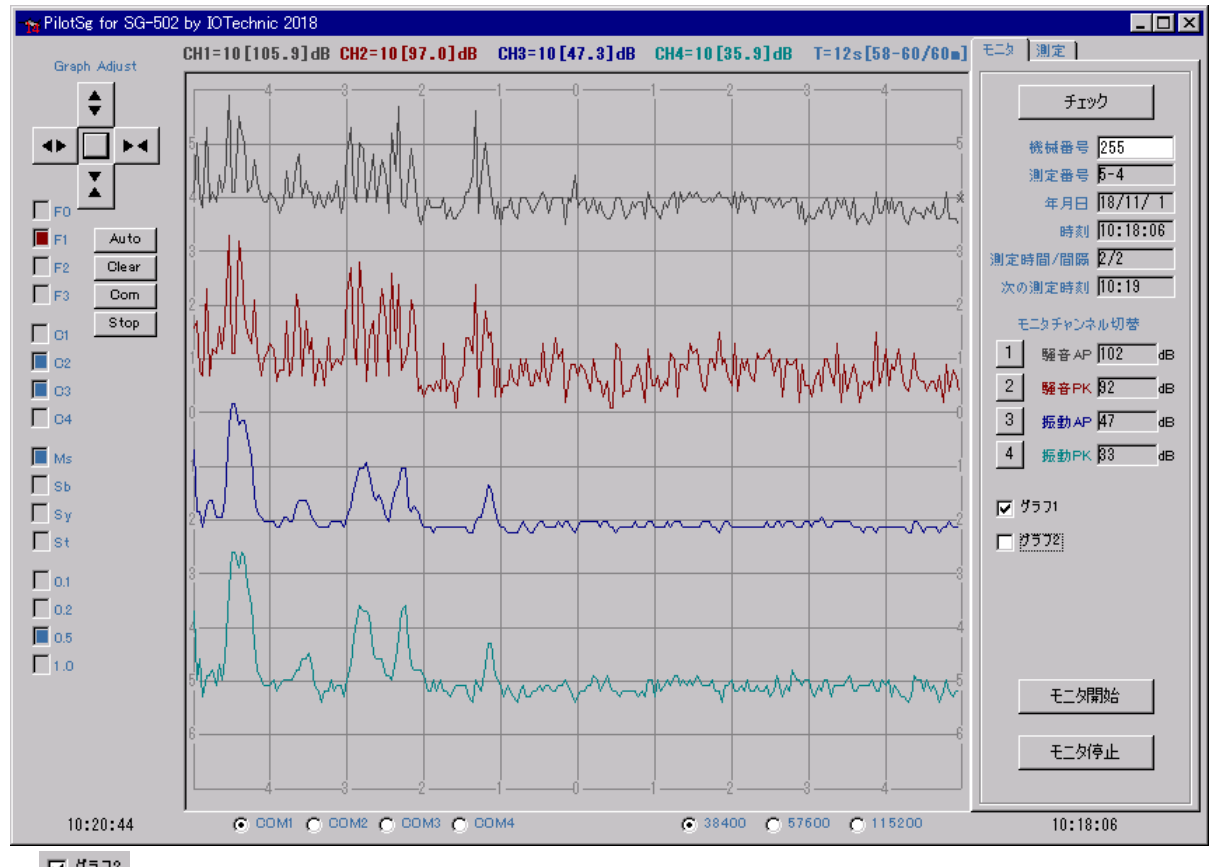

2.  $\overline{|\mathbf{Z}|}^{\,J572}$ のクリックで[1/3オクターブグラフ]が非表示になり、下図のように[波形グラフ]だけを表示します。

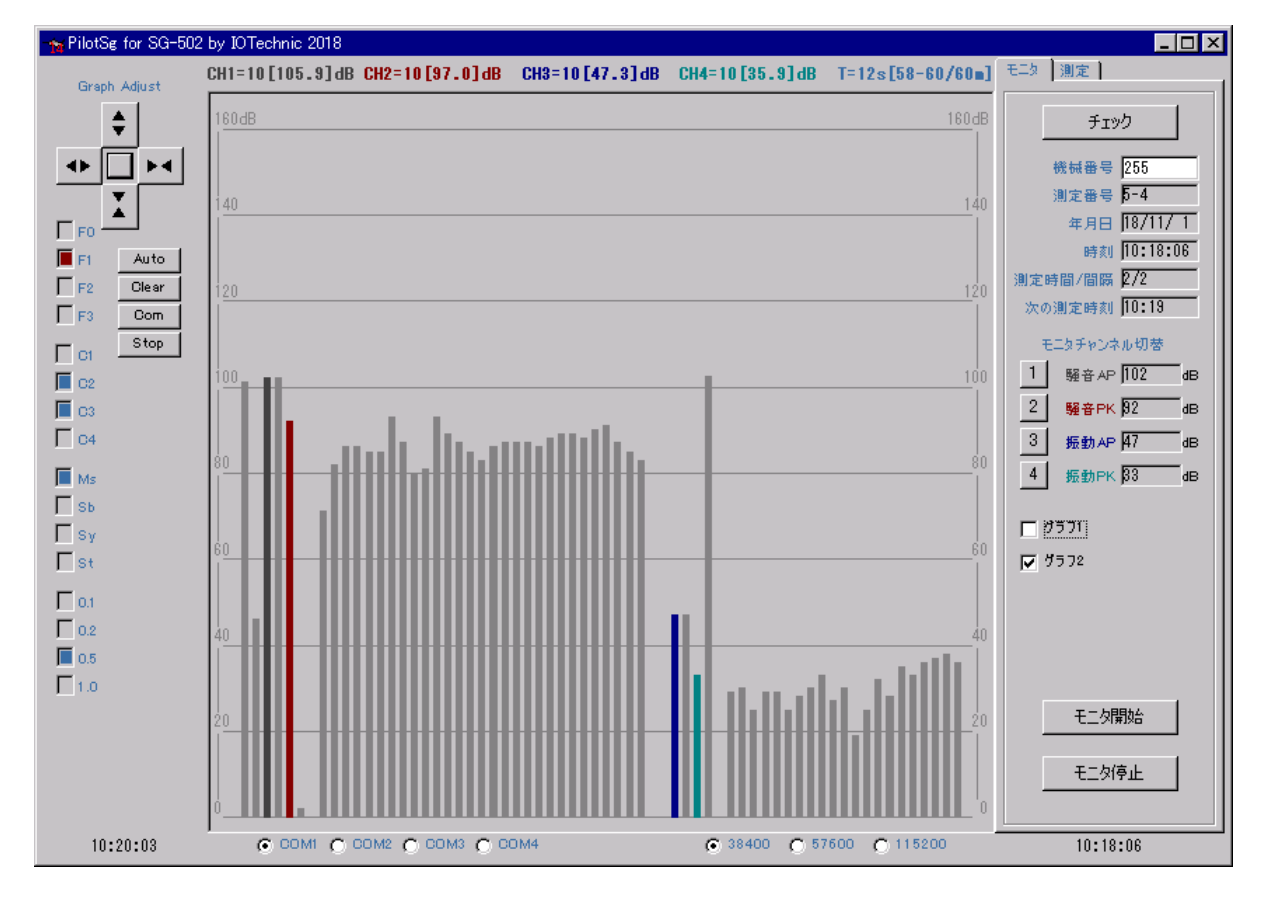

## 5-4.1/3オクターブグラフの説明

- 1.各チャンネルの波形グラフの中心あたりで、マウスをクリックするとカーソル点[×](上の赤丸)を、下図のように表示しま す。
- 2. このクリックで、 ユーノル点[×]の時刻(右下の赤丸)が、選択されます。
- 3.さらに、下図のように[1/3オクターブグラフ]の[棒]をクリックすると、その色で[棒](左下の赤丸)が選択され、その周波 数と値(中央右の赤丸)を表示できます。
- 注1.デフォルトのカーソル点[×]は、 の波形グラフの左端におかれます。時刻は、最新の時刻になります。

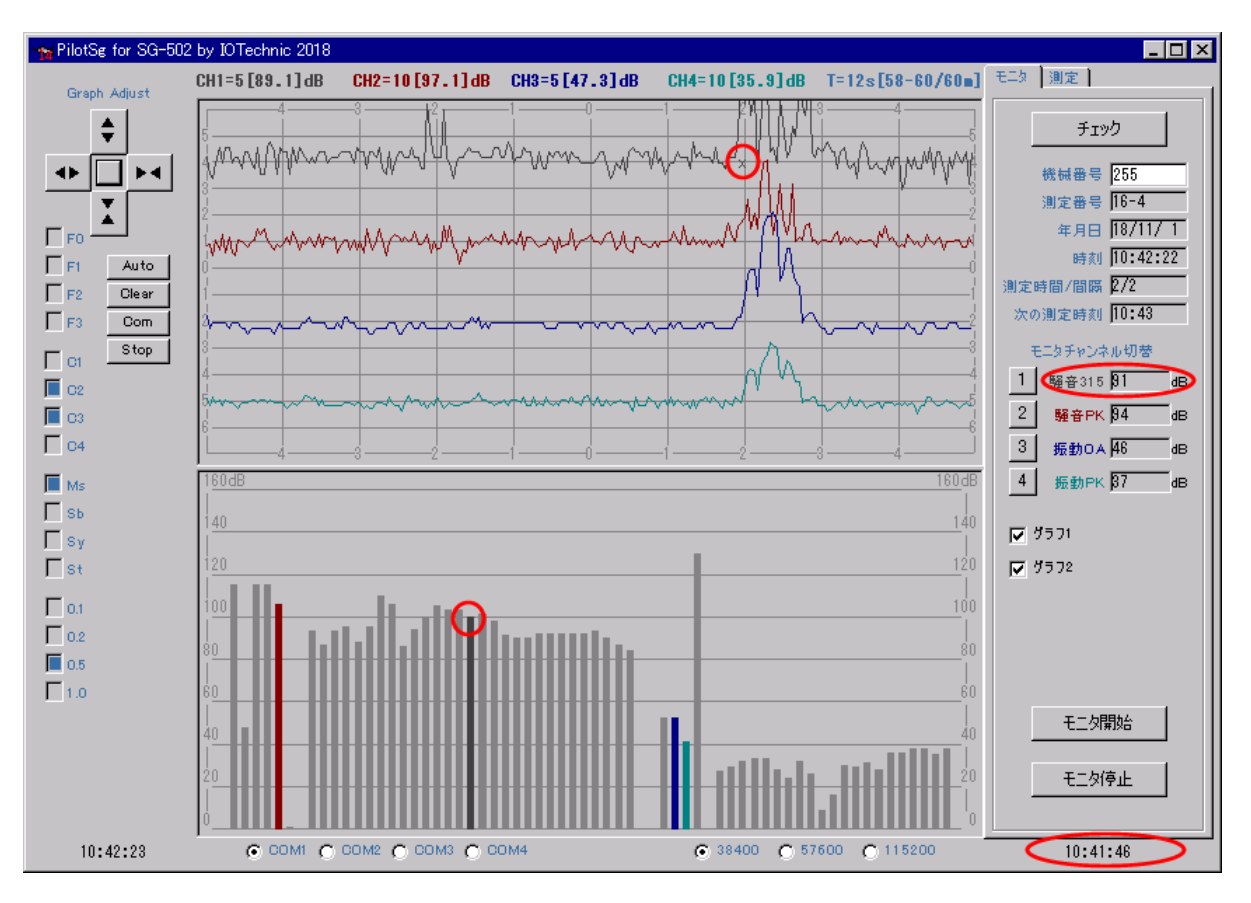

## 5-5.グラフ操作ボタン

- $\blacklozenge$ は、グラフのカーソル点 [×]を基準に時間軸を拡大します。スケール:1~60分
- $\blacktriangleright$  4 は、グラフのカーソル点 [×]を基準に時間軸を縮小します。スケール:1~60分
- は、グラフを縦軸方向に拡大します。左クリックで、カーソル点 [×]のあるチャンネルだけが、1ステップ大きくなります。 右クリックで全チャンネルが同時に、1ステップ大きくなります。スケール:5~100dB
- ▼ │<br>▲ │は、グラフを縦軸方向に縮小します。左クリックで、カーソル点 [×]のあるチャンネルだけが、1ステップ小さくなります。 右クリックで全チャンネルが同時に、1ステップ小さくなります。スケール:5~100dB
- 注1. デフォルトのカーソル点 [×]は、10波形グラフの左端におかれます。時刻は、最新の時刻になります。

#### グラフの移動

「Graph Adjust1の中心の「ボタン」をクリックすると、グラフの拡大/縮小操作と移動操作が切り替わります ▲ |<sub>(左)</sub>レ ▶ |<sub>(右)は、グラフの時間軸を左右に移動できます。</sub>

(上)と (下)は、グラフを上下に移動します。左クリックでカーソル点 [×]のあるチャンネルが、移動します。右クリック で全チャンネルが同時に移動します。

#### 操作チャンネルの選択

グラフ操作時にチャンネルを選択するには、2つの方法があります。

希望のチャンネルの中心線あたりをクリックします。カーソル点 [×]が移動して、そのチャンネルが選択されます。 各チャンネルの [ボタン] <sup>1</sup> ~ 4 のクリックで、そのチャンネルにカーソル点 [×]が移動します。

#### 5-6.表示操作ボタン

**\_\_Auto\_|は、グラフを初期化するのに使用します。グラフ全体を表示します。データから、適当な縦軸スケールを計算します。時** |間軸スケールは 最大値(60分)になります。 <sup>▲▶</sup> で時間軸をのばして見やすくしてください。カーソル点 [×]は、 <u>1</u> の波形 グラフの左端におかれます。時刻は、現在の時刻になります。

Clear は、グラフ、データファイル(pilotsg14e.h10)をクリアします。

<u>\_\_com |</u>は、選択されているチャンネル(カーソル点 [×]のチャンネル)のスケールに、他のチャンネルのスケールを合わせま す。

<u>「Stop ス</u>クリックすると、グラフとデータ表のスクロールを、一時停止します。再度、クリックすると、一時停止中のデータを表 示して、スクロールを再開します。

## 7-1.右クリックメニュー

フォームの空きスペースで、右クリックすると下図のメニューを表示します。

アプリケーションの初期化

ヘルプ バージョン情報

アプリケーションの終了

[アプリケーションの初期化]

アプリケーションを、初期化して再表示します。

[ヘルプ]

このアプリケーションの、ヘルプを表示します。

[バ-ジョン情報]

このアプリケーションの、バージョン情報を表示します。

[アプリケーションの終了]

このアプリケーションを終了します。